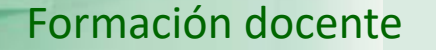

# Guía visual de la herramienta "Quiz" Creación y configuración de cuestionarios

**UNED** 

IUED

Miguel Santamaría Lancho Ángeles Sánchez-Elvira Paniagua Empezamos activando del icono de la herramienta Quiz (Cuestionarios)

**IUED** 

Una vez que hemos accedido a nuestro curso virtual, pulsamos en Edición: Activar

Formación docente

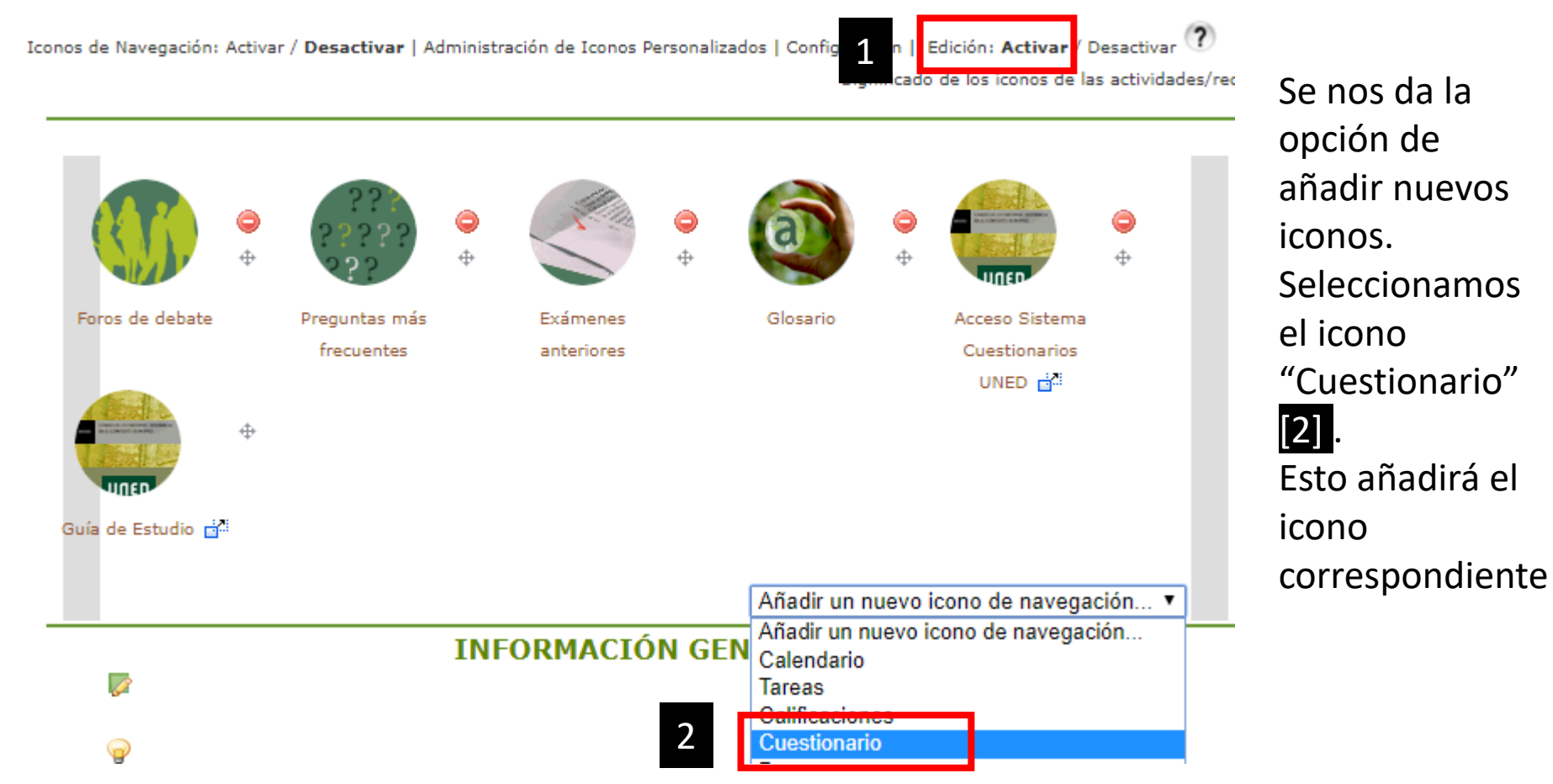

UNED

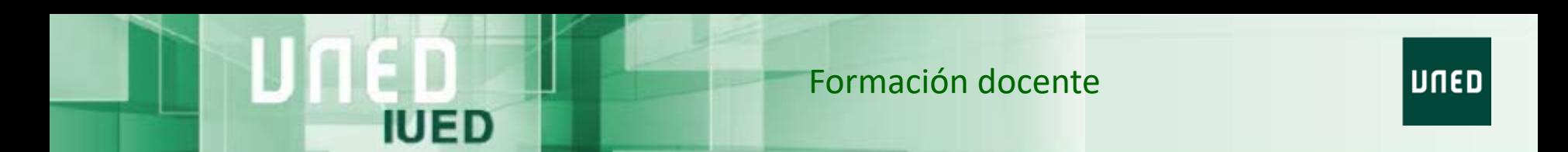

Para añadir un nuevo cuestionario tenemos dos posibilidades

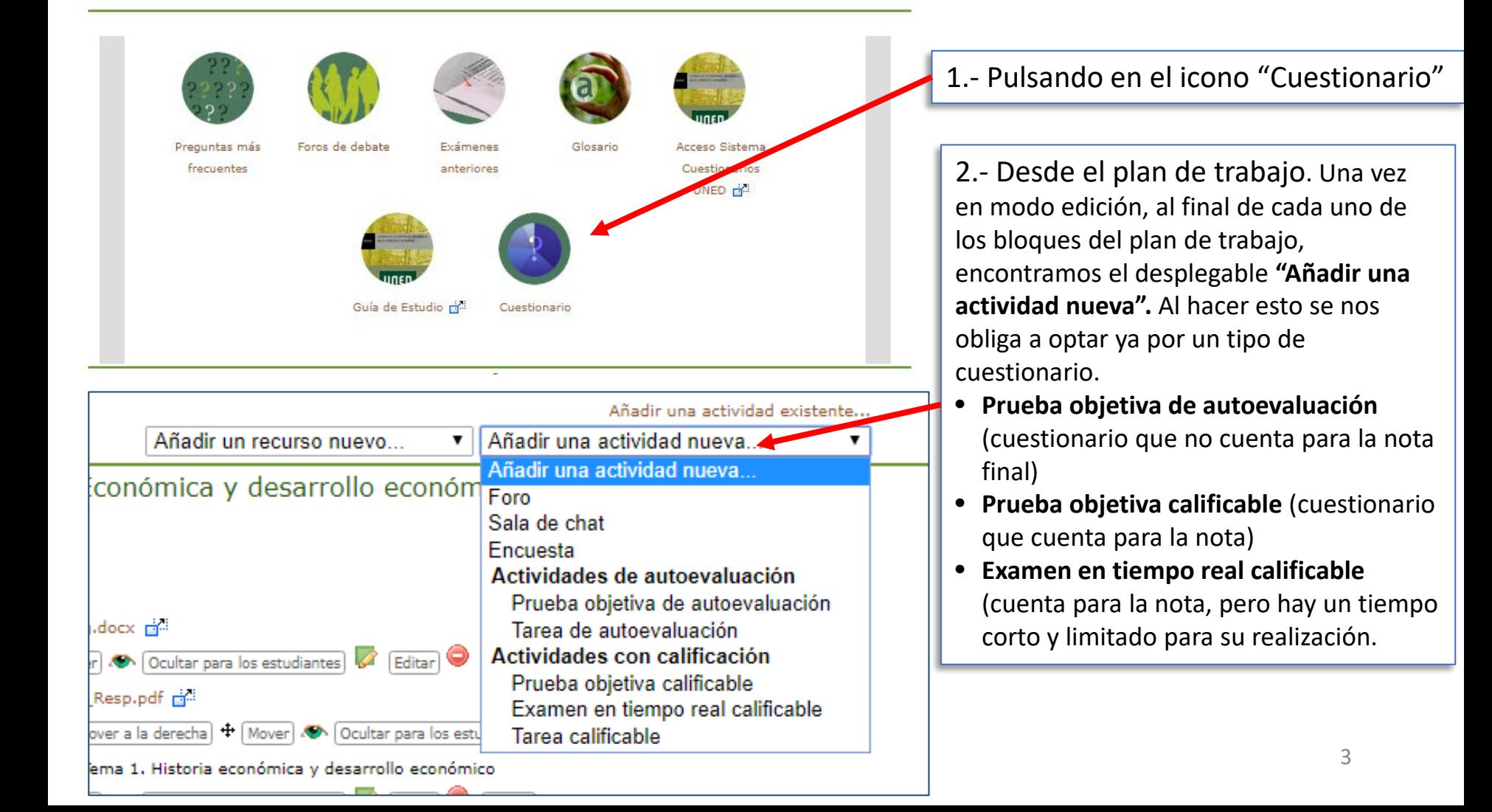

Vamos a ver como crear y configurar un Cuestionario a partir del icono "Cuestionario"

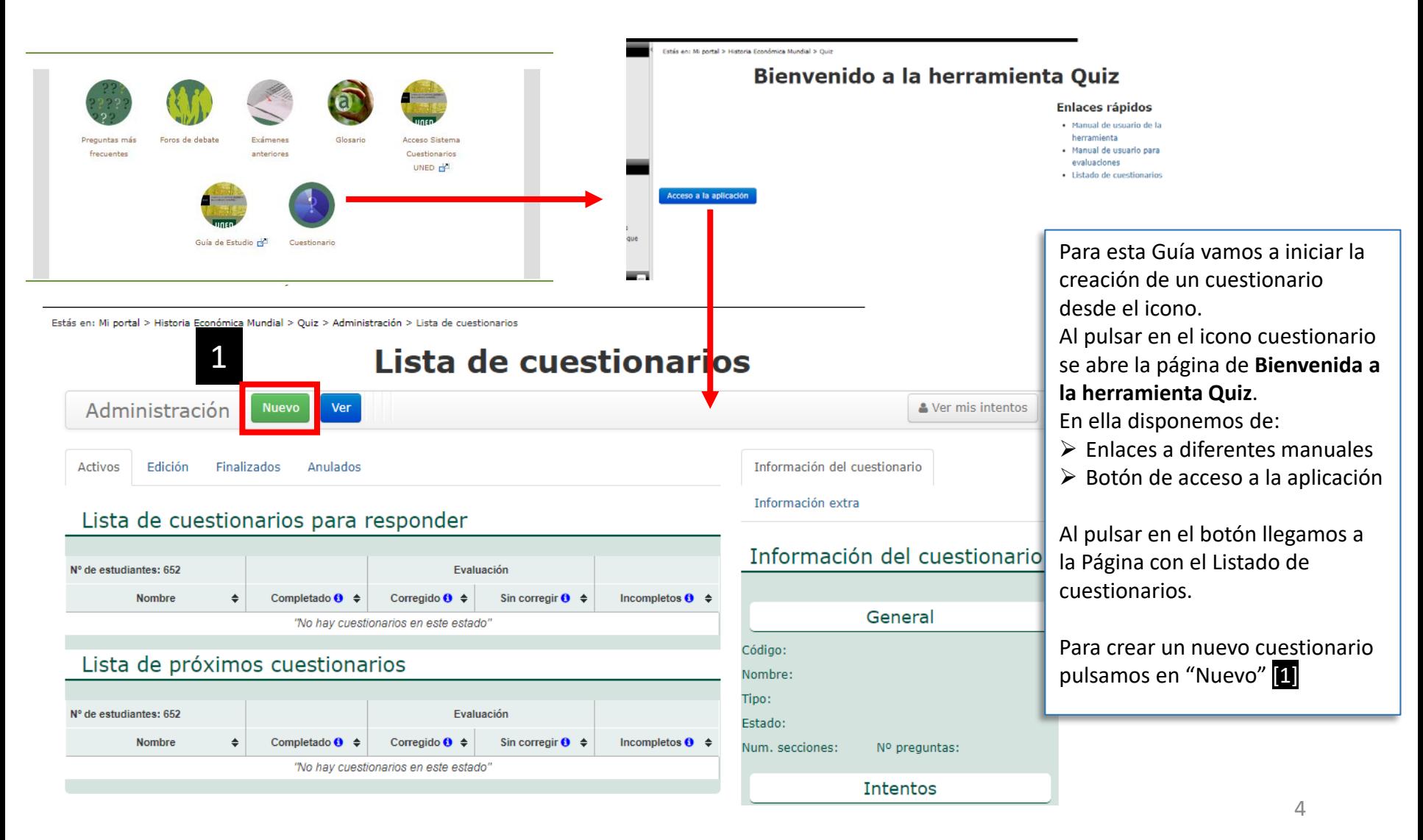

Estás en: Mi portal > Historia Económica Mundial > Quiz > Administración > Ver

## **Creando:**

**IUED** 

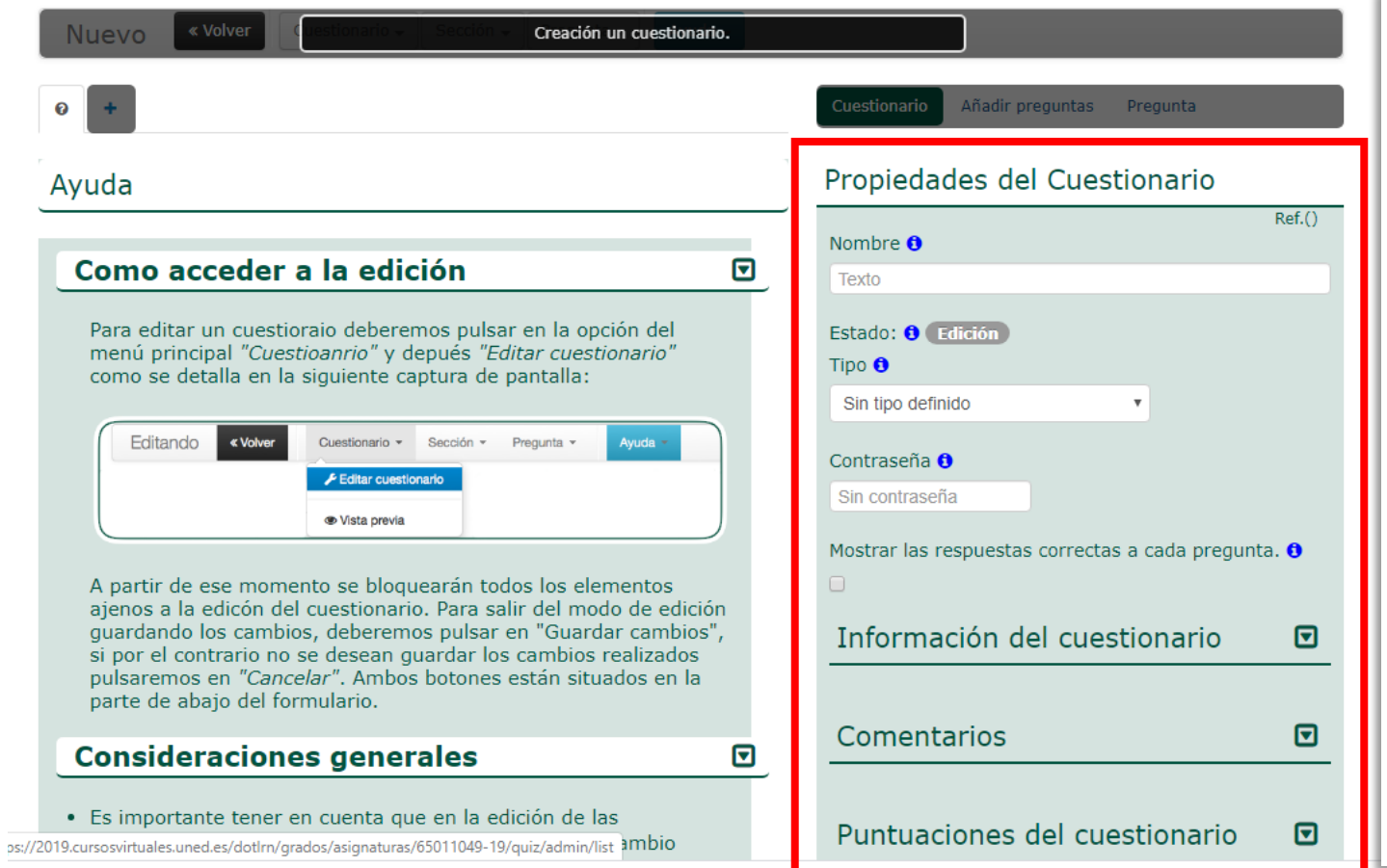

En la parte izquierda de la nueva página encontramos información de ayuda.

A la derecha aparece un formulario en el que tendremos que introducir los datos necesarios para configurar el cuestionario que vamos a crear. Vamos a ir viendo los datos que es necesario establecer para configurar un nuevo cuestionario. Son los siguientes:

- Propiedades
- Información del cuestionario
- Comentarios
- Puntuaciones del cuestionario
- Intentos
- Fechas

# Propiedades del cuestionario

**IUED** 

# Propiedades del Cuestionario

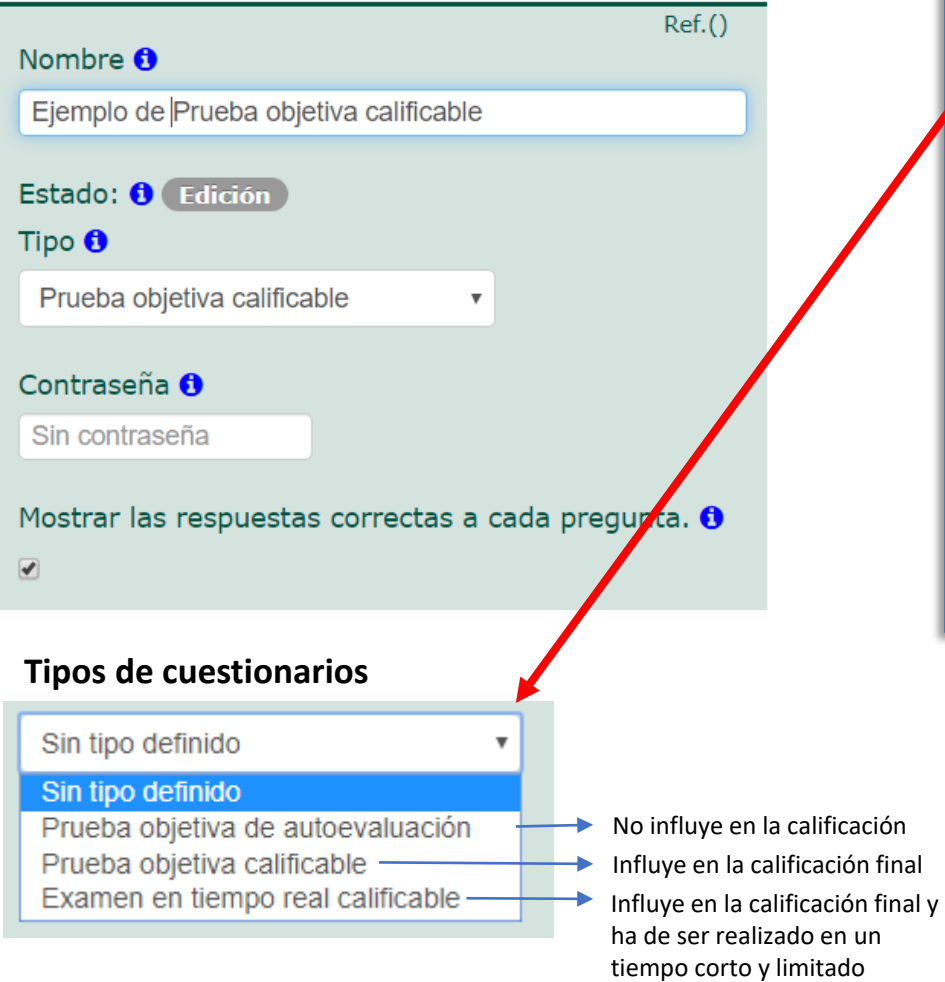

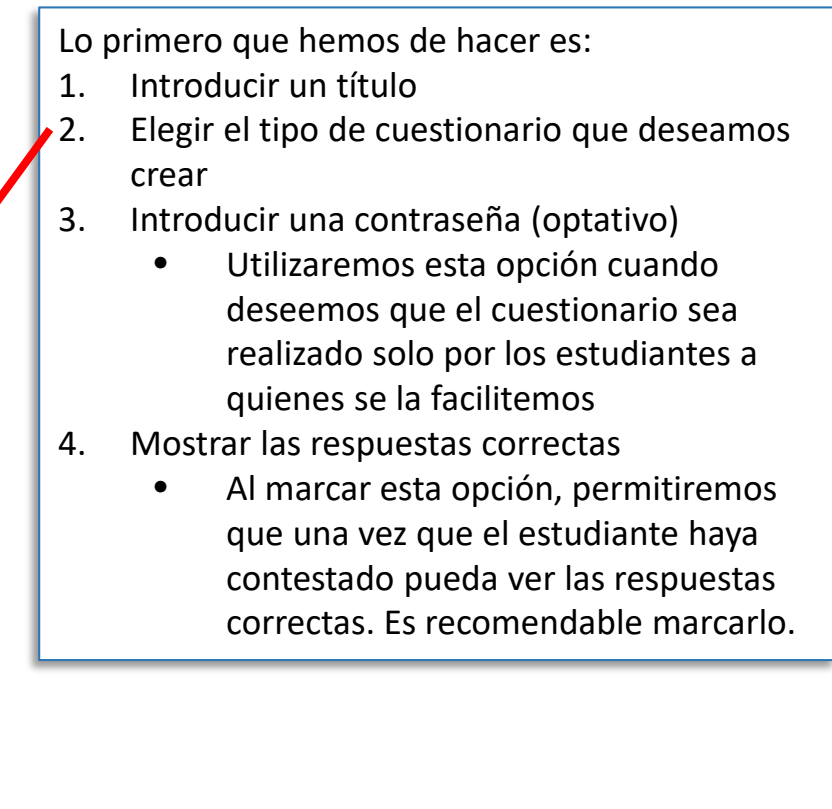

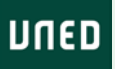

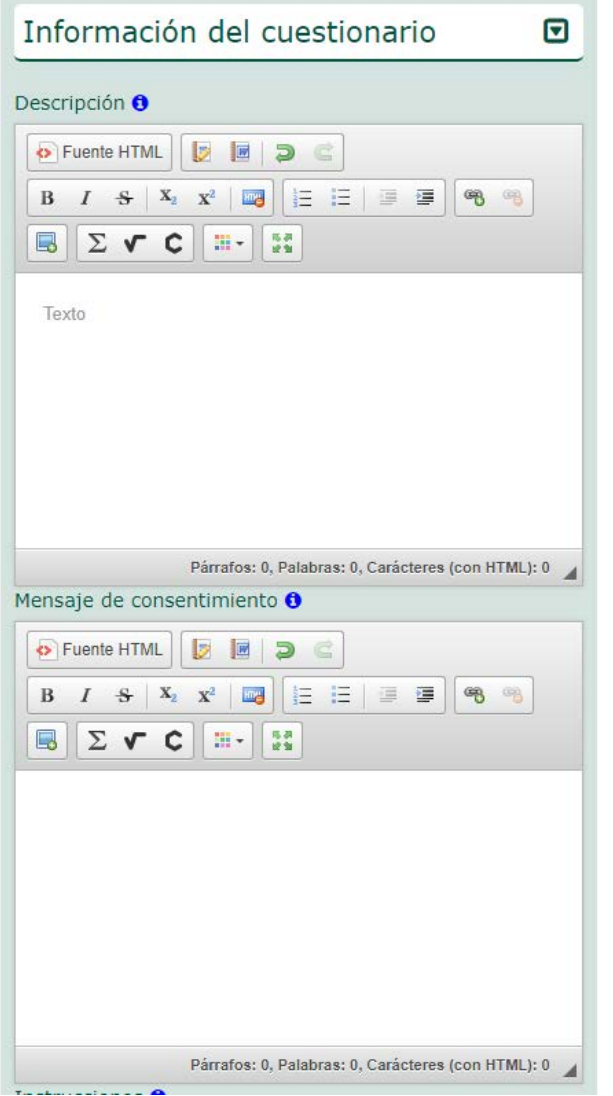

IUED

# Información del cuestionario

En el campo de "**Descripción**" podemos incluir las siguientes informaciones:

- Objetivos del cuestionario
- Tema o temas del programa a los que se refieren las preguntas
- Número de preguntas, si éstas se seleccionan de materia aleatoria o no
- Tipo de preguntas, que contiene (respuesta única, respuesta múltiple, etc.)

El **"Mensaje de consentimiento"** es opcional, puede utilizarse por ejemplo, para que el estudiante marque un mensaje en el que reconozca que lleva a cabo la prueba sin consultar materiales etc. Solo tenemos que rellenar este campo, si queremos que aparezca un mensaje de ese tipo u otro similar.

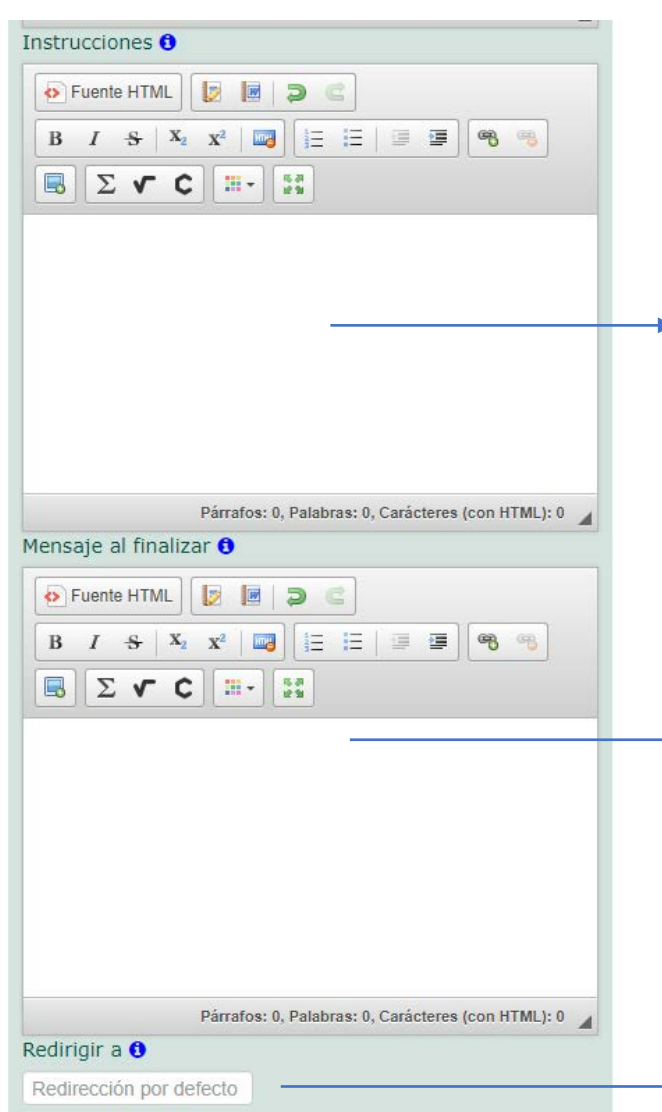

IUED

**Instrucciones** recomendaciones para responder al cuestionario:

### (ejemplo de instrucciones)

*El test consta de 10 preguntas tipo test con 4 posibles respuestas cada una. Solo hay una respuesta correcta para cada pregunta y cada una de las preguntas vale un 1 punto. Cada error resta 0,3 puntos. Puedes dejar preguntas sin contestar si lo desea.*

*IMPORTANTE: El test está dividido en secciones compuestas por 1 o 2 preguntas. Por ello, las preguntas aparecen agrupadas en secciones, cuando acabe una sección, debe pulsar en la flecha que le lleva a la siguientes sección y que esta situada en la parte inferior derecha de la pantalla. Puede avanzar o retroceder por secciones cuando lo desee. Las preguntas se seleccionan de manera aleatoria. Por ello, LAS PREGUNTAS DEL SEGUNDO INTENTO PUEDEN SER DISTINTAS A LAS DEL PRIMERO.*

## **Mensaje al finalizar**

Es el mensaje que verá el estudiante cuando finalice la realización test

## **Redirigir a**

No es necesario poner nada, por defecto, se remite al listado de cuestionarios, si lo deseamos podemos incluir la dirección de la página del principal del curso virtual

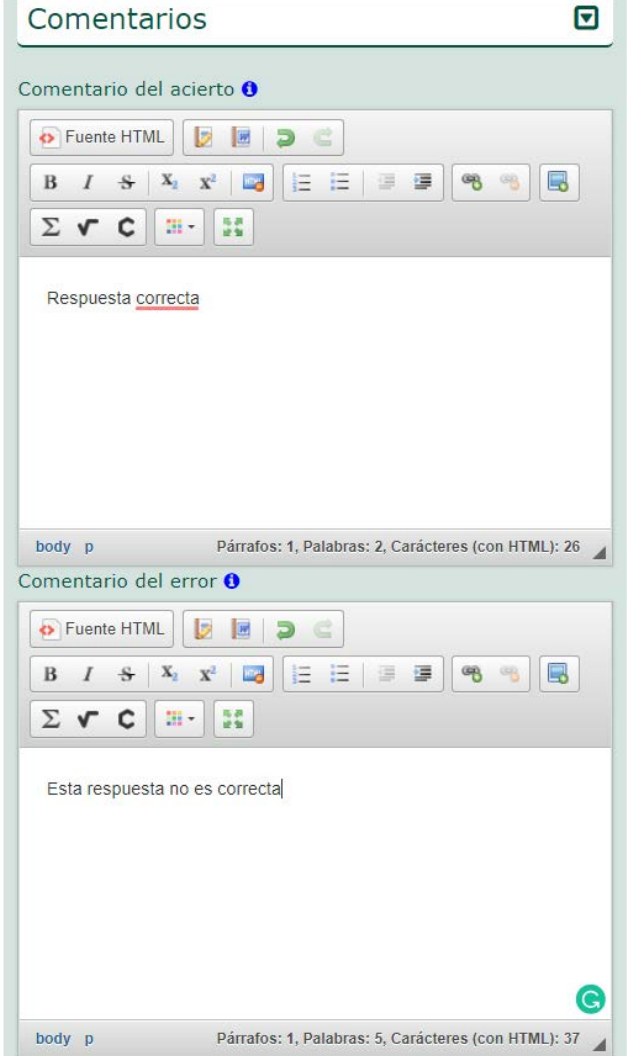

**IUED** 

## **Comentarios**

#### **Comentario del acierto:**

Se nos facilita introducir un comentario genérico para todas las preguntas que sean respondidas de manera correcta. **Comentario del error:**

Se nos facilita introducir un comentario genérico para todas las preguntas que sean respondidas de manera errónea.

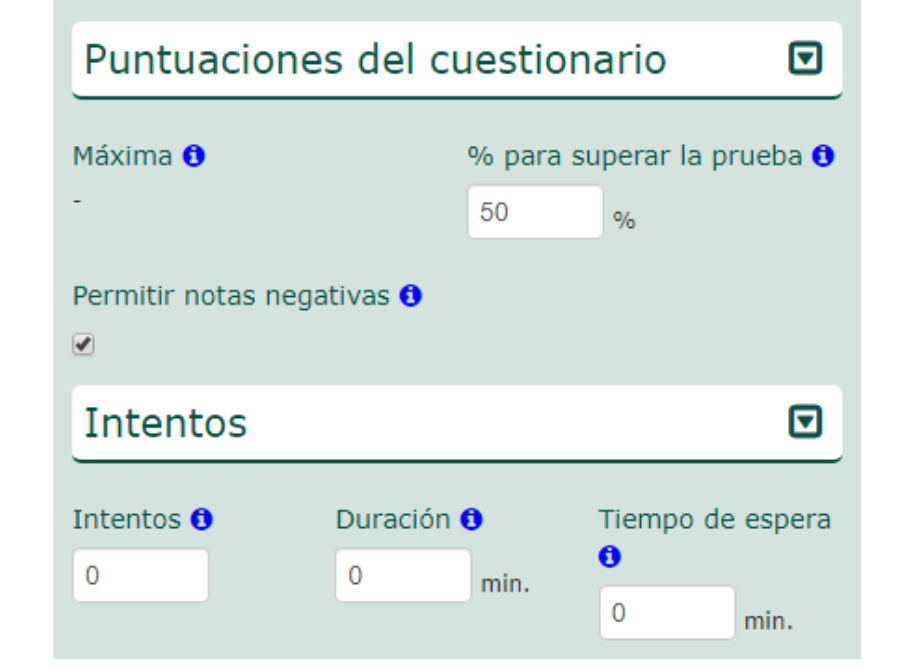

**IUED** 

## **Puntuaciones**

#### **Máxima:**

Este valor se calculará automáticamente, una vez que hayamos introducido las preguntas y les hayamos asignado una puntuación a cada una de ellas.

#### **% para superar la prueba:**

Lo normal es que dejemos el 50% de a puntuación máxima para superar la prueba.

#### **Permitir notas negativas.**

Debemos marcar esta casilla, si queremos que las respuestas erróneas penalicen.

#### **Intentos**

#### **Intentos:**

Si dejamos 0 el estudiante podrá hacer cuantos intentos quiera **Duración:**

Se nos da la opción de limitar el tiempo disponible, para responder el cuestionario. Supongamos que hemos dado una semana para hacer la prueba y que le hemos asignado un duración de 1 hora. Cada estudiante podrá acceder a la prueba dentro de la semana, pero solo dispondrá de un hora para hacerla. Si accediera 30 minutos antes de la fecha y hora de finalización, solo dispondría de 30 minutos en lugar de la hora asignada.

Si dejamos 0, el tiempo será ilimitado

**Tiempo de espera** (entre intentos)

Se nos da la opción para establecer un tiempo entre la realización de un intento y el siguiente

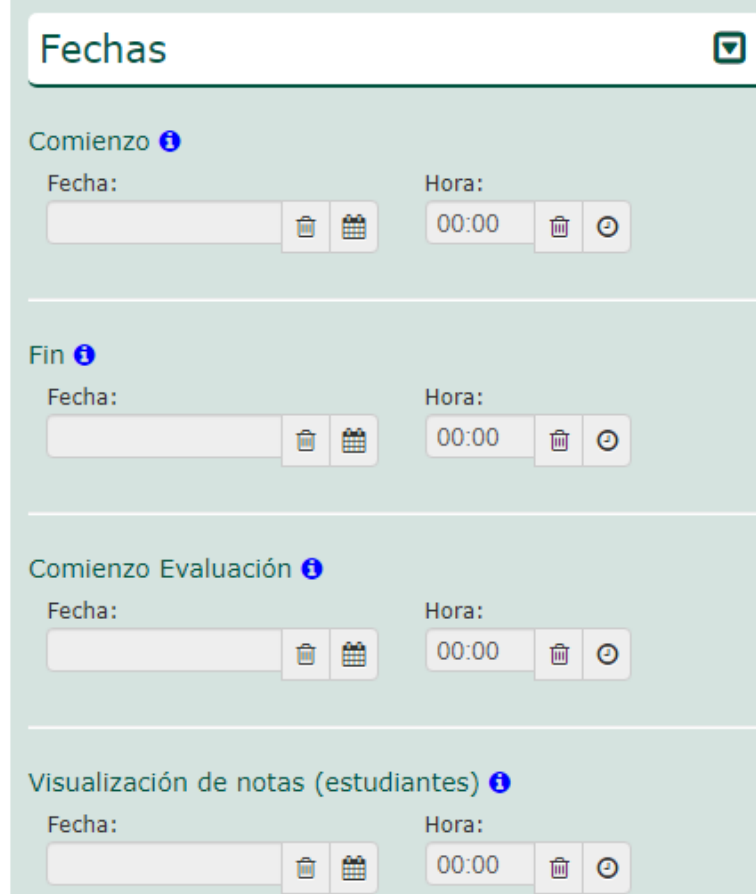

IUED

## **Fecha de comienzo y finalización**

**Dia y hora** desde que la que estará disponible el cuestionario. Esto permite activar todos los cuestionarios al principio del curso y que se vayan abriendo y cerrando de manera automática. Si dejamos fecha y hora en blanco, el cuestionario quedará disponible desde el momento en que lo activemos.

#### **Exámenes en tiempo real calificable**

Si estamos configurando una prueba de este tipo, las fechas de comienzo y fin se ajustarán a la duración del examen. Por ejemplo para un examen de una hora, introduciríamos los siguientes datos

- **Fecha comienzo**: 20/03/20 **Hora:** 19:00 horas
- **Fecha fin:** 20/03/20 **Hora:** 20:00 horas.

## **Comienzo de evaluación**

Solo hace falta completarla si el cuestionario contiene preguntas abiertas que deban ser corregidas por los tutores. Si solo hay preguntas de corrección automática es mejor dejar la fecha y hora en blanco.

## **Visualización de notas**

Solo hace falta completar esta fecha si queremos que los estudiantes no vean las notas, hasta un día y hora determinados. Si la dejamos en blanco, el estudiante podrá ver su nota cuando finalice el cuestionario.

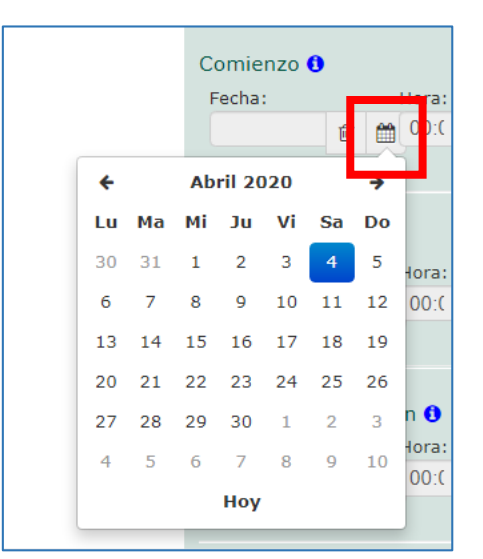

**IUED** 

Para seleccionar día y hora disponemos de un icono de un calendario y de un reloj

# **Selección de fecha de comienzo y fin**

Para seleccionar la fecha pulsamos en el icono de calendario y marcamos el día

# **Selección de hora**

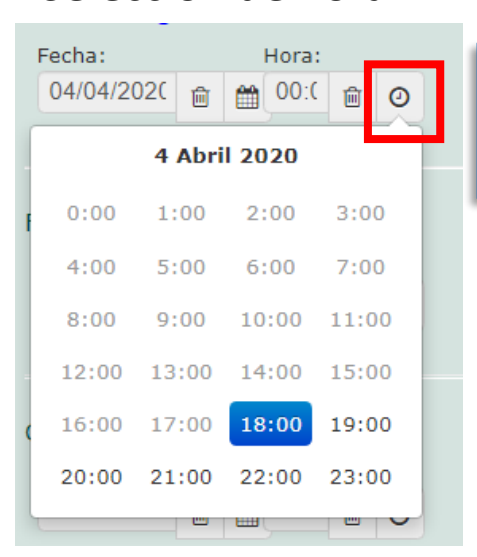

## Al pulsar en el icono del reloj se nos deja elegir la hora

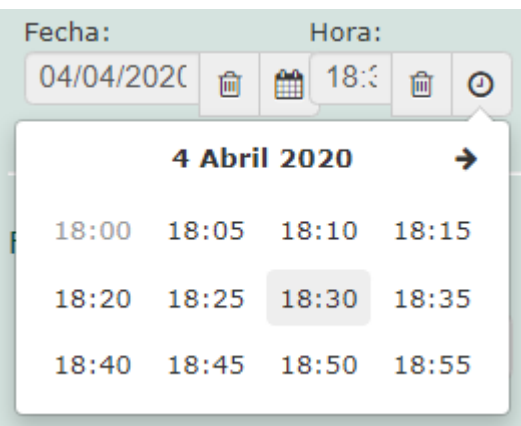

**Selección de minuto**

Al pulsar sobre una hora se nos permite seleccionar el minuto en intervalos de 5 minutos. Abajo se puede ver el resultado.

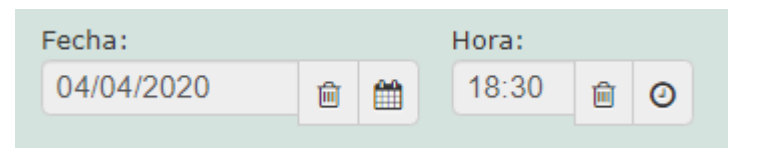

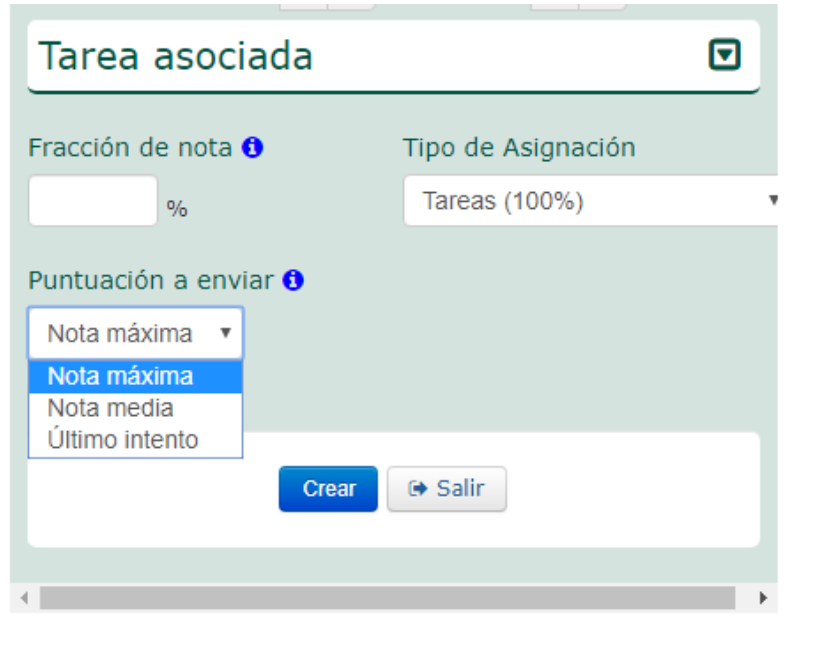

IUED

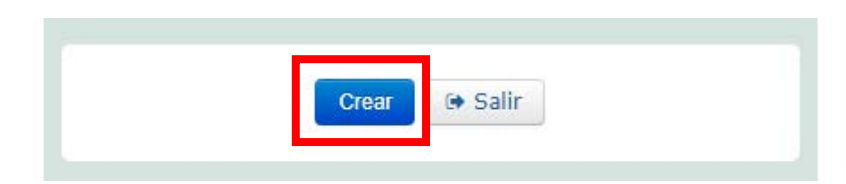

#### **Tarea asociada**

Esta opción solo aparece cuando hemos elegido como tipo de la prueba:

- Prueba objetiva calificable
- Examen en tiempo real calificable
- No aparece cuando elegimos
- Prueba objetiva de auto-evaluación

**Fracción de la nota:** Aquí introduciremos la ponderación de la nota del cuestionario, en el conjunto de la evaluación continua. Si por ejemplo, tenemos 5 actividades que puntúan en la evaluación continua, podemos asignar un 20% a cada una. Lógicamente, en cada asignatura y en función de las pruebas y pesos que queramos dar a cada una determinaremos el peso del cuestionario que estamos creando.

**Tipo de asignación:** Dejamos Tareas (100%). De esta forma la fracción de la nota se calcula sobre el total de las tareas. **Puntación a enviar (al estudiante)**

Si hemos determinado que el estudiante pueda hacer varios intentos, podremos elegir cómo se calcula la nota final:

- Nota máxima: la nota del mejor intento
- Nota media: de todos los intentos
- Último intento: nota obtenida en el último intento.

Hemos llegado al final de la configuración, solo nos queda pulsar en Crear.

A partir de aquí, ya podemos incluir preguntas en el cuestionario. Consulta la Guía Visual "Introducir preguntas en un cuestionario"

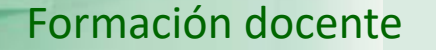

# Guía visual de la herramienta "Quiz" Creación y configuración de cuestionarios

**UNED** 

IUED

Miguel Santamaría Lancho Ángeles Sánchez-Elvira Paniagua